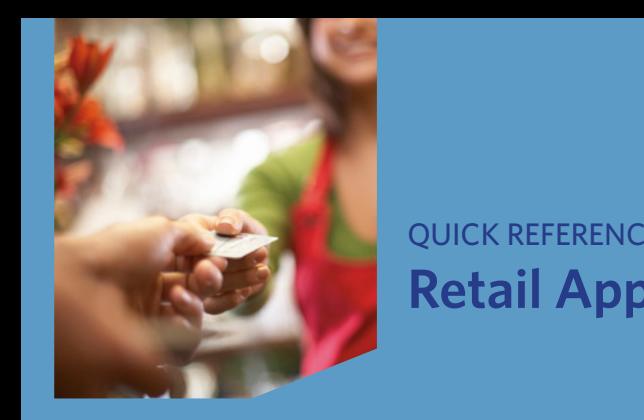

# QUICK REFERENCE GUIDE **EXPRESSION Application**

*VeriFone® Evolution Series*

Services

QSR

© 2014 Elavon Inc. Elavon is a registered trademark in the United States and/or other countries. All rights  $r$ eserved. This document is prepared by Elavon as a service for its customers. The information discussed is general in nature and may not apply to your specific situation. RTL-QRG-1371

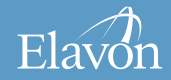

VirtualMerchant Gateway

Security

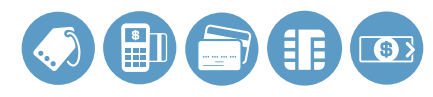

#### TIPS FOR PROCESSING

- • **ENTER** or **YES**
- Web-Hosted **BACKSPACE**

Services

QSR

- **X CANCEL** or **NO** 
	- To scroll through the menu, press **MORE**
- paper advances to desired length  $C_i$ • Press **<sup>3</sup>** multiple times until the

depending on terminal setup, card type, *The following prompts may appear and/or entry method.*

VirtualMerchant Gateway

Security

### **Clerk ID Prompt:**

- Input Clerk ID and press **ENTER Debit Cash Back Prompts:**
- Select YES for Cash Back or NO to Cash Back proceed with transaction without
- If **YES** is selected, choose Cash Back Amount

#### *cont'd next*

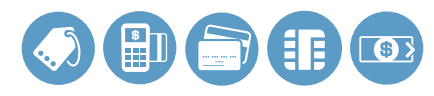

#### TIPS FOR PROCESSING (CONT'D) **Invoice Prompt:**

- **Language Prompt:** • Input Invoice # and press **ENTER**
	- $\blacksquare$  If prompted, select language

#### **Manually-Keyed Security Prompts:**

- Select **YES** or **NO** to indicate card presence
- **If YES** is selected, imprint card and press **ENTER**
- Input V-Code and press **ENTER**
- **NO** if the V-Code is not present wirtualment Gateway (1999) • If V-Code entry is bypassed, select

#### OR

Services

QSR

 • **X READ** if V-Code is present but cannot be read

and press **ENTER** • If prompted, input Street Address

VirtualMerchant Gateway

Security

press **ENTER** • If prompted, input Zip Code and **Purchasing, Business or** 

## **Commercial Prompts:**

- **Input Customer # and press ENTER**
- **Input Tax Amount and press ENTER**

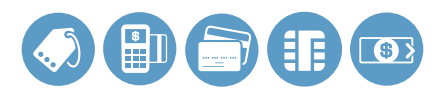

### CREDIT/DEBIT SALE

#### • Select **SALE**

Services

QSR

- **Input amount and press ENTER**
- **If prompted, select YES** to confirm amount or **NO** to cancel transaction
	- If **NO** is selected, press **CLEAR** to end transaction
- Swipe, insert, or tap card, or or  $\frac{1}{\epsilon}$ manually input account number and press **ENTER**
- If prompted, select **CREDIT** or **DEBIT**
- $\bullet$  If prompted, input last 4 digits of account # and press **ENTER**
- If prompted, input expiration date and press **ENTER**
- and presses **ENTER** Web-Hosted • If prompted, cardholder enters PIN

copy of the receipt prints) VirtualMerchant Gateway *(The transaction processes and a Merchant*

Security

- Remove Card prompt • If prompted, press **ENTER** to clear
	- Select **YES** to print Customer receipt copy
- If prompted "Amt Exceeds Bal  $\frac{1}{2}$  Given Gateway Reporting Virtual Terminal \$xx.xx, Continue?" select **YES** and Reporting Amt Authorized \$xx.xx, Balance Due collect remaining amount due with another form of payment or **NO** to reverse the authorization and cancel the transaction.

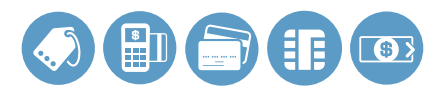

### CREDIT/DEBIT REFUND

Tokenization **MORE** until option appears *If desired selection is not displayed, press*

**• Select REFUND** Currency Conversion

Services

QSR

- If prompted, input password and press **ENTER**
- Input amount and press **ENTER**
- **If prompted, select YES to confirm** (The amount or **NO** to cancel transaction
	- If **NO** is selected, press **CLEAR** to end transaction
- **Swipe, insert, or tap card, or** Swipe, insert, or tap eard, or<br>manually input account number and press **ENTER**

• If prompted, select **CREDIT** or **DEBIT**

VirtualMerchant Gateway

Security

- If prompted, input last 4 digits of account # and press **ENTER**
- $\bullet$  If prompted, input expiration date and press **ENTER**
	- If prompted, cardholder enters PIN and presses **ENTER**

(The transaction processes and a

*Merchant copy of the receipt prints)*

- If prompted, press **ENTER** to clear Remove Card prompt
- Select YES to print Customer receipt copy

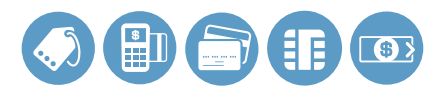

CREDIT AUTHORIZATION ONLY

Web-Hosted *press* **MORE** *until option appears If desired selection is not displayed*

- **Example Top Up Advances Advances** 
	- Input amount and press **ENTER**
	- If prompted, select **YES** to confirm amount or **NO** to cancel transaction
- If **NO** is selected, press **CLEAR** Merchant Merchant Merchant to end transaction
- and press **ENTER** • Swipe, insert, or tap card, or manually input account number
- If prompted, select **CREDIT**

Services

QSR

account # and press **ENTER** • If prompted, input last 4 digits of

VirtualMerchant Gateway

Security

- and press **ENTER** • If prompted, input expiration date
	- and presses **ENTER** • If prompted, cardholder enters PIN

*(The transaction processes and a*

*Merchant copy of the receipt prints)* 

- If prompted, press **ENTER** to clear Remove Card prompt
- receipt copy • Select **YES** to print Customer

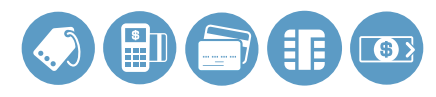

VirtualMerchant Gateway

Security

### VOID

Services

QSR

*If desired selection is not displayed, press* 

Web-Hosted **MORE** *until option appears*

- Select **VOID** 
	- If prompted, input password and press **ENTER**
	- **NO** to void a different transaction **NO** to void a different transaction • Select **YES** to void last transaction or
	- If YES is selected, proceed to next step
		- If desired transaction is displayed, select **YES**
- If **NO** is selected, proceed to next step
	- Social Media Select **INV#** or **ACCT#** to search transactions
- $\bullet$  Input (Invoice # or last 4 digits of Account #) and press **ENTER**
	- If desired transaction is displayed, select **YES**
- If desired transaction is not displayed, select **NEXT** to review other trans actions or **NO** to exit Void menu
- Remove Card prompt • If prompted, press **ENTER** to clear
	- Select **YES** to print Customer receipt copy

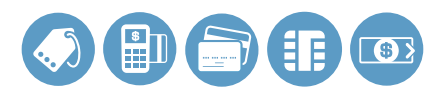

### CREDIT FORCE

*If desired selection is not displayed, press*

**MORE** until option appears

- **Select FORCE** 
	- Input amount and press **ENTER**
	- If prompted, select **YES** to confirm amount or **NO** to cancel transaction
- If **NO** is selected, press **CLEAR** to end transaction
- Swipe, insert, or tap card, or manually input account number and press **ENTER**
- Select **CREDIT** Loyalty

Services

QSR

• If prompted, input last 4 digits of account # and press **ENTER**

- Social Media • If prompted, input expiration date and press **ENTER**
- Reporting Virtual Terminal EBT Online *(The transaction processes and a Merchant*  • Input approval code and press **ENTER**

VirtualMerchant Gateway

Security

*copy of the receipt prints)*

- **If prompted, press ENTER to clear** Remove Card prompt
- <sup>•</sup> Select YES to print Customer receipt copy

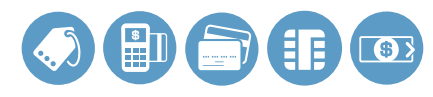

#### MAIL/TELEPHONE ORDER

Web-Hosted **MORE** *until option appears If desired selection is not displayed, press*

- **Select PHONE ORDER** 
	- Manually input account **#** and press **ENTER**
	- Input expiration date and press **ENTER**
- Input amount and press **ENTER** require
- Input V-Code and press **ENTER**
	- If V-Code entry is bypassed, select **NO** if the V-Code is not present

### OR<sub>c</sub>

Services

QSR

**\* X READ** if V-Code is present but cannot be read

**• Input Zip Code and press ENTER** VirtualMerchant Gateway • Input Street Address and press **ENTER**

Security

(The transaction processes and a Merchant *copy of the receipt prints)*

- Remove Card prompt • If prompted, press **ENTER** to clear
- receipt copy • Select **YES** to print Customer

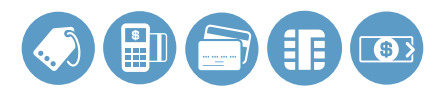

### MANUAL SALE FOR ECI

*Available only for the internet industry*

WER JAFF • Select **SALE**

Services

QSR

- **Input amount and press ENTER** 
	- If prompted, select **YES** to confirm amount or **NO** to cancel transaction
		- to end transaction  $\mathsf{D}_{\mathcal{C}}$ Currency • If **NO** is selected, press **CLEAR**
	- $\bullet$  Manually input account # and press **ENTER**

• Input expiration date and press **ENTER**

VirtualMerchant Gateway

Security

- **Select NO** to indicate card is not present
- Reporting Virtual Terminal EBT Online Select **WEB**

copy of the receipt prints) *(The transaction processes and a Merchant* 

- Remove Card prompt • If prompted, press **ENTER** to clear
- Select **YES** to print Customer receipt copy

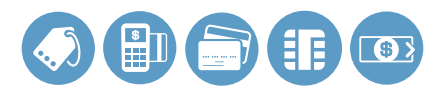

### **SETTLEMENT**

*If desired selection is not displayed, press*  **MORE** *until option appears*

- **Select SETTLEMENT** 
	- If prompted, input password and press **ENTER**
	- Totals will display and/or print
- Confirm totals and press **ENTER**
- $\bullet$  Settlement report prints

### RECEIPT REPRINT

• Press **REPRINT** Web-Hosted

Services

QSR

- **Select LAST** or **ANY** Terminal
- If **LAST** is selected:
	- The last receipt prints
- If **ANY** is selected:
- **Input Invoice # and press ENTER**

VirtualMerchant Gateway

Security

- Reporting copy prints • Requested Merchant receipt
	- Select **YES** to print Customer receipt copy

#### with  $KEP$ **REPORTS**

- Press **REPORTS**
- Select from displayed reports or press **MORE** until option appears
- Select the desired report
- If displayed, respond to additional prompts
	- Selected report will print

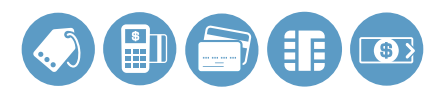

#### BALANCE INQUIRY

*If desired selection is not displayed, press* 

Web-Hosted **MORE** *until option appears*

- **Select BALANCE INQ** 
	- **Select CURR** for current batch detail or **PREV** for previous batch detail
	- Report for selected batch inquiry prints

### BATCH TOTALS

**MORE** until option appears *If desired selection is not displayed, press* 

- **Select BATCH TOTALS**
- Select **SLCT**

Services

QSR

- Batch totals will display
- $T<sub>0</sub>$ Web-Hosted • Select **CLEAR** to exit

### BATCH REVIEW

If desired selection is not displayed, press

VirtualMerchant Gateway

Security

**MORE** *until option appears*

- **Select BATCH REVIEW** 
	- $\mathbf{z}$ • If prompted, input password and press **ENTER**
- **Select CLRK, AMT, ACCT, or INV#**  $\mathcal{M}$  virtual  $\mathcal{M}$  and  $\mathcal{M}$  to to search batch
	- Input (Clerk ID, Amount, last 4 digits of Account #, or Invoice #) and press **ENTER**
	- **Select ADJ** to adjust transaction displayed and follow additional prompts
		- Select **VOID** to void transaction displayed and follow additional prompts

### cont'd next

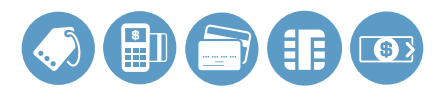

#### BATCH REVIEW (CONT'D)

- unbuction • Select **PREV** to go to the previous transaction in the batch
- **Select NEXT** to go to the next transaction in the batch
	- Select **CLEAR** twice to exit

### CARD BALANCE INQUIRY

Conversion *If desired selection is not displayed, press* 

**MORE** *until option appears*

- Select **CARD BAL INQ**
- $\bullet$  Select card type

Services

QSR

• Select card type<br>• Swipe, insert, or tap card, or manually input account number and press **ENTER**

and presses **ENTER** • If prompted, Cardholder enters PIN

VirtualMerchant Gateway

Security

• Card inquiry receipt will print

### CASH RECEIPT

- Press **<sup>9</sup>**
- **Input amount and press ENTER**
- e Cash receipt prints